# Guida rapida alla configurazione della rete

# Connessione alla rete mediante router

Utilizzando un router, è possibile collegare il computer e i dispositivi DVR 1 ~ 3 a Internet condividendo 1 connessione mediante modem xDSL o modem via cavo.

La presente guida all'installazione è rivolta agli utenti comuni, non ai professionisti della rete.

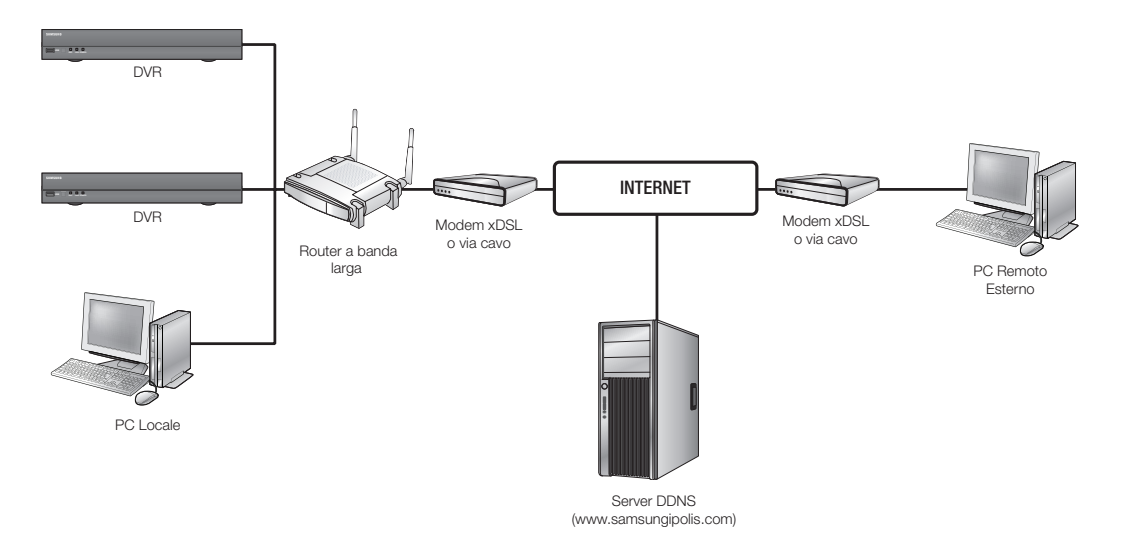

Per utilizzare in modo corretto il router, seguire rigorosamente i passi da 1 a 5. Configurare il router, il computer e i dispositivi DVR come descritto di seguito.

- Passo 1. Collegamento dei cavi
- Passo 2. Connessione del computer locale al router
- Passo 3. Connessione del dispositivo DVR al router
- Passo 4. Connessione del router alla linea di servizi Internet
- Passo 5. Configurazione del port forwarding del router
- Passo 6. Accesso al DVR mediante servizio DDNS in ambiente con IP dinamico

# Passo 1. Collegamento dei cavi

- **1.** Collegare la linea di servizi Internet (modem xDSL/via cavo) alla porta (WAN) Internet del router.
- **2.** Collegare i cavi Ethernet dal computer e dai DVR alle porte LAN (da 1 a 4) del router.

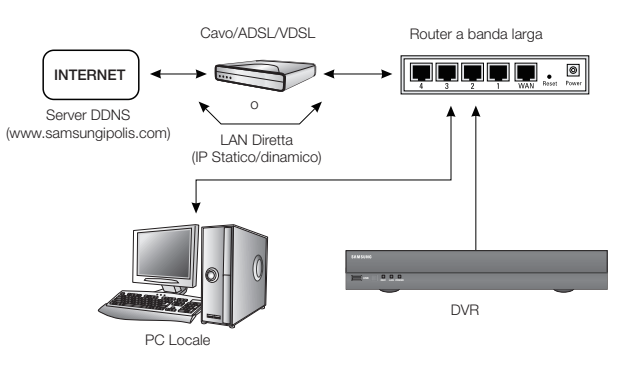

# Passo 2. Connessione del computer locale al router

### Passo 2.1 Configurazione della connessione

- **1.** Fare clic sul menu [Start] del computer.
- **2.** Selezionare <Control Panel>-<Network Connections>. Viene visualizzata la finestra "Network Connections".
- **3.** Selezionare <**Local Area Connection**> e farvi clic sopra con il tasto destro del mouse.
- **4.** Selezionare <Properties>.

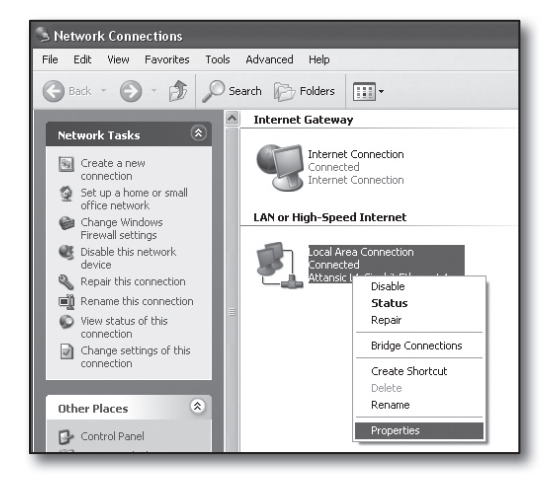

- **5.** Viene visualizzata la finestra "Local Area Connection Properties".
- **6.** Selezionare <Internet Protocol (TCP/IP)> e fare clic sul pulsante [Properties].

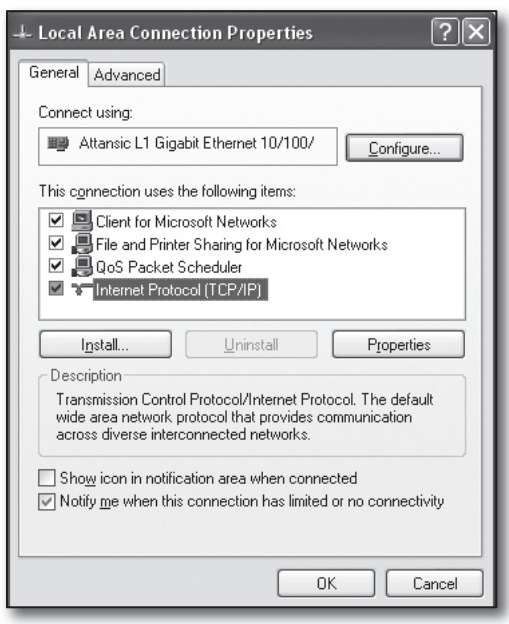

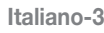

- **7.** Selezionare <Obtain an IP address automatically> e <Obtain DNS server address automatically>, e fare clic sul pulsante [OK].
- **8.** Fare clic sul pulsante [OK] per terminare la configurazione.

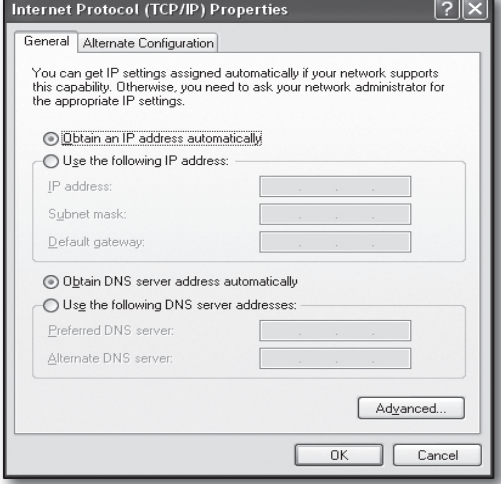

### Passo 2.2 Verifica della connessione

- **1.** Fare clic sul menu [Start] del computer.
- **2.** Fare clic su [Run…].
- **3.** Nella finestra di dialogo che appare, digitare 'cmd' nella casella <Den> e fare clic su [OK].
- $\sqrt{2|\mathbf{x}|}$ Run Type the name of a program, folder, document, or<br>Internet resource, and Windows will open it for you.  $\sqrt{2}$  $\vert$  cmd Open:  $\checkmark$ **OK** Cancel Browse...

192.168.0.24<br>255.255.255.0<br>255.255.255.0

\_<br>⊂C:\WINDOWS\system32\cmd.exe .<br>Icrosoft Windows XP [Version 5.1.2600]<br>:> Copyright 1985-2001 Microsoft Corp.

ndows IP Configuration

ernet adapter Local Area Connection: 

.<br>Ints and Settings\ksh>\_

**4.** Nella finestra di comando DOS [cmd.exe], digitare 'ipconfig' e premere [ENTER].

- **5.** Accedere a Internet Explorer e inserire nel campo dell'indirizzo l'indirizzo IP del <Default Gateway> riportato nella finestra "cmd.exe" quindi premere [ENTER].
- **6.** Se tutte le connessioni sono state stabilite correttamente, viene visualizzata la pagina di accesso al router.

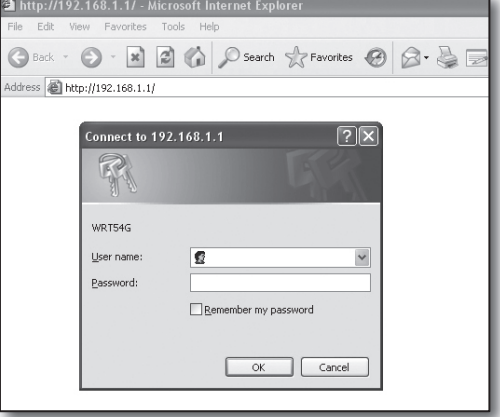

**7.** Se la connessione non è stata stabilita, verificare i collegamenti dei cavi, andare al passo 2.1 e selezionare <Repair>. Nella finestra "Local Area Connection Status" selezionare la scheda <Support> e verificare che il valore <Default Gateway> corrisponda a quello riportato nella finestra di dialogo [cmd.exe], quindi ricontrollare la connessione.

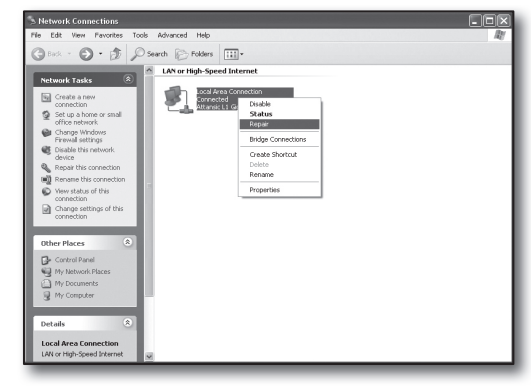

# Passo 3. Connessione del dispositivo DVR al router

# Passo 3.1 Configurazione delle impostazioni del router per il DVR

- **1.** Premere il tasto [MENU] sul telecomando o sul pannello anteriore.
- **2.** Utilizzare il tasto sinistro/destro (◄►) per selezionare <Rete>. Il menu Rete è selezionato.
- **3.** Utilizzare i tasti su/giù (▲▼) per spostarsi su <Modo collegam.> e premere il tasto [ENTER].
- **4.** Selezionare <Interfaccia>. Si apre la finestra di impostazione del modo di connessione.
- **5.** Utilizzare i tasti di direzione (▲▼◄►) per spostarsi sulla voce desiderata.
- **6.** Inserire <Indirizzo IP>. L'indirizzo IP comprende 4 campi: i primi 3 devono essere uguali a quelli dell'indirizzo <Gateway predefinito> del computer riportato

al passo 2, mentre l'ultimo campo deve essere un numero libero (compreso tra 2 e 254).

- $\blacksquare$  Es.) IP : 192.168.1.200
- **7.** Inserire i valori per <Gateway> e <Subnet mask> in modo che corrispondano a quelli del computer riportati al passo 2.
- **8.** Impostare <Porta dispositivo> e <Porta HTTP>.

Impostare la Porta dispositivo e la Porta HTTP facendo riferimento a quanto riportato nella pagina seguente.

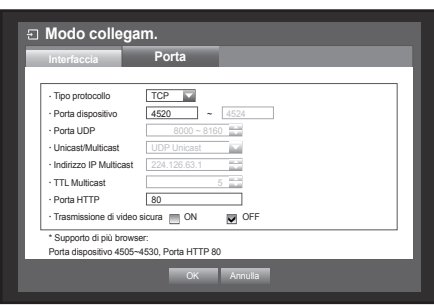

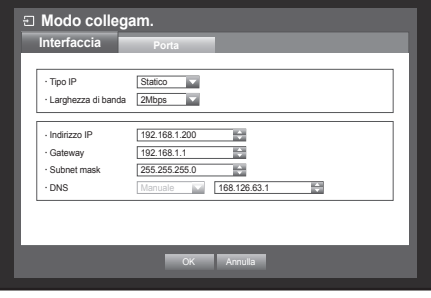

#### Qual è il numero della porta? Per impostazione predefinita la <**Porta HTTP**> è la numero 80. Se la porta non è impostata, viene considerata automaticamente la porta 80 nel protocollo http. Ad esempio, http://www.yahoo.com e http://www.yahoo.com:80 sono considerati uguali. Di conseguenza, se il valore della <Porta HTTP> è stato impostato su un valore diverso da 80, è necessario specificare l'indirizzo come: http://<**Indirizzo IP>:<Porta HTTP>** ■ Es.) http://192.168.1.200:80 per collegarsi al DVR utilizzando il browser Internet. (Solo se la porta è impostata su 80 è possibile omettere la porta nell'indirizzo). Si raccomanda di impostare la <**Porta HTTP**> su un numero di porta compreso tra 1024 e 65535. Se la porta non è impostata su 80, l'accesso può essere limitato a seconda delle politiche di sicurezza del provider di servizi o della configurazione del firewall. Il DVR utilizza la <**Porta HTTP**> e la <**Porta dispositivo**> per le connessioni Web. La <**Porta HTTP**> è utilizzata per accedere al DVR utilizzando il browser Internet. La <**Porta dispositivo**> è utilizzata per trasmettere video dal DVR al browser Internet. **T Quando si configurano più DVR, la <Porta HTTP> e la <Porta dispositivo> devono essere impostate su valori differenti** per ogni dispositivo. ■ Es.) DVR N. 1: Porta dispositivo: "4520", Porta HTTP: 80 DVR N. 2: Porta dispositivo: 50000, Porta HTTP: 2000

# Passo 3.2 Verifica del collegamento del DVR al computer

- **1.** Accedere a Internet Explorer e inserire nel campo dell'indirizzo i valori <Indirizzo IP> e <Porta HTTP> del DVR, quindi premere [ENTER].
	- Es.) http://192.168.1.200:80
- **2.** Se il collegamento è corretto, viene visualizzata la schermata del visualizzatore Web.
- **3.** Se il collegamento non è corretto, tornare ai passi 1, 2 e 3 per verificare il collegamento.

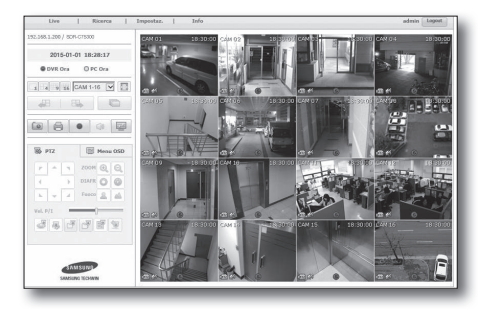

# Passo 4. Connessione del router alla linea di servizi Internet

Il metodo e i passi per configurare la connessione Internet possono differire a seconda dei router. Verificare il metodo di configurazione del proprio router.

#### Tipi di connessione in base al tipo di servizio Internet

La configurazione della connessione Internet può differire a seconda dei tipi di servizi Internet. Verificare l'ambiente prima di procedere e selezionare il tipo di connessione appropriato.

- ~ DHCP: Ambiente con IP dinamico che assegna automaticamente l'indirizzo IP.
- ~ IP statico (FISSO): Le organizzazioni e le aziende più grandi di solito creano i propri ambienti di rete IP utilizzando indirizzi IP pubblici.
- ~ PPPoE: Comune in ambienti DSL che richiedono l'ID e la password di accesso ADSL. Richiedere l'ID utente e la password al provider di servizi Internet.
	- Il nome di ogni tipo sopra descritto può differire a seconda dei produttori del router.

#### Passo 4.1 Guida alla connessione dei router

#### Passo 4.1-Caso 1. D-LINK DIR-330

- **1.** Accedere a Internet Explorer e inserire nel campo dell'indirizzo il valore <Gateway predefinito> riportato al passo 2, quindi premere [ENTER].
- **2.** Quando viene visualizzata la schermata di accesso al router, inserire <User name> e <Password>. Vedere il manuale utente del router per l'ID e la password.

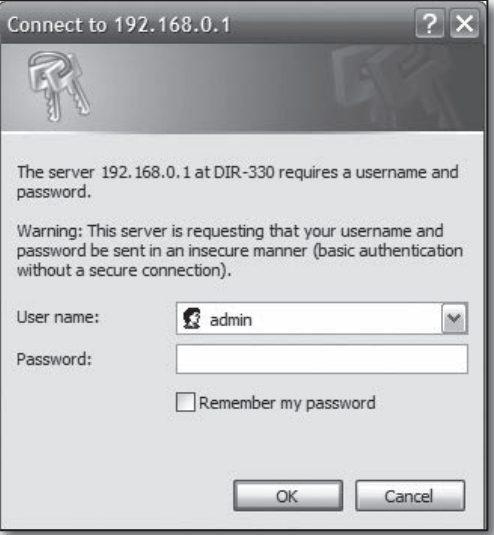

- **3.** Selezionare il metodo di connessione Internet scegliendo tra installazione guidata e configurazione manuale. Selezionando l'installazione guidata della connessione a Internet si va automaticamente al passo successivo.
- **4.** Per la configurazione manuale, fare clic su <Manual Configure>.

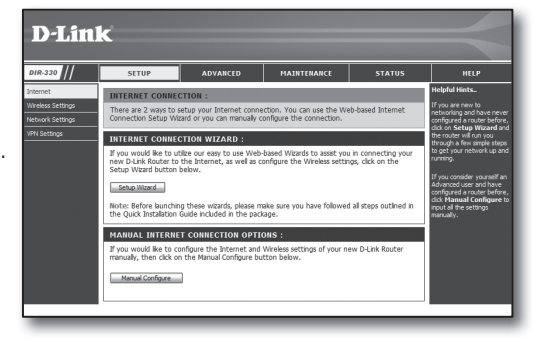

**5.** Selezionare l'<Internet Connection Type>.

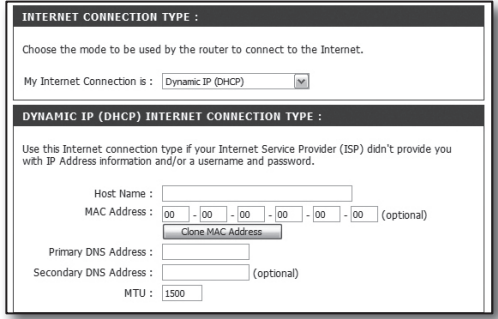

#### Ambiente con indirizzo IP dinamico

- **6.** Selezionare <Dynamic IP (DHCP)>.
- **7.** Fare clic sul pulsante [Save Settings].

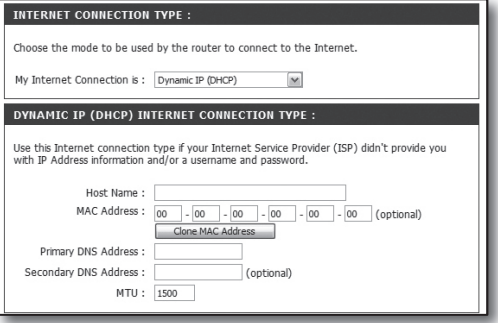

#### Ambiente con indirizzo IP statico

- **6.** Selezionare <Static IP>.
- **7.** Inserire i valori <IP Address>, <Subnet Mask> e <ISP Gateway Address> assegnati dall'ISP.
- **8.** Fare clic sul pulsante [Save Settings].

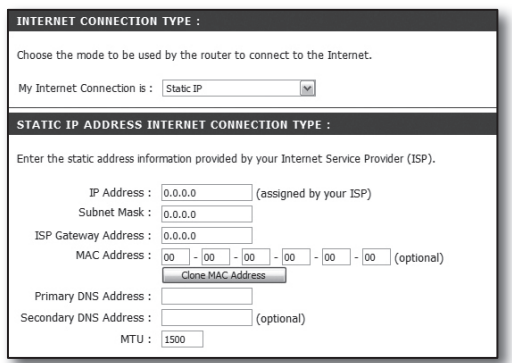

#### Ambiente ADSL

- **6.** Selezionare <PPPoE (Username/Password)>.
- **7.** Inserire <User Name> e <Password>. Richiedere il nome utente e la password al provider di servizi Internet.

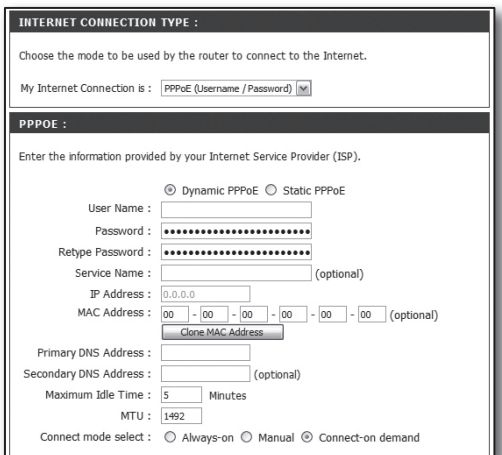

#### Passo 4.1-Caso 2. NETGEAR WGR614SS

- **1.** Accedere a Internet Explorer e inserire nel campo dell'indirizzo il valore <Default Gateway> riportato al passo 2, quindi premere [ENTER].
- **2.** Quando viene visualizzata la finestra di accesso al router, inserire il nome utente e la password. Vedere il manuale utente del router per il nome utente e la password.

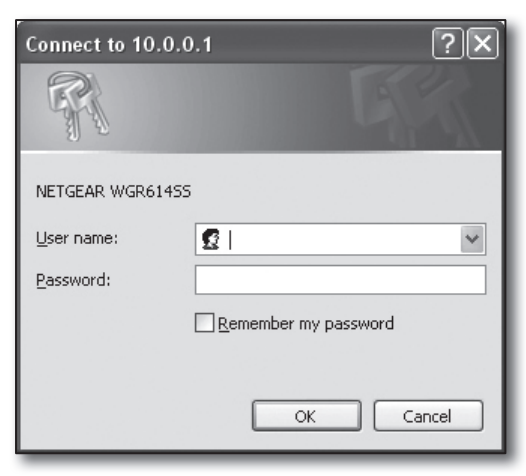

**3.** Fare clic su <Setup>-<Basic Settings> nel menu a sinistra. Fare clic su <Setup Wizard> per la configurazione automatica.

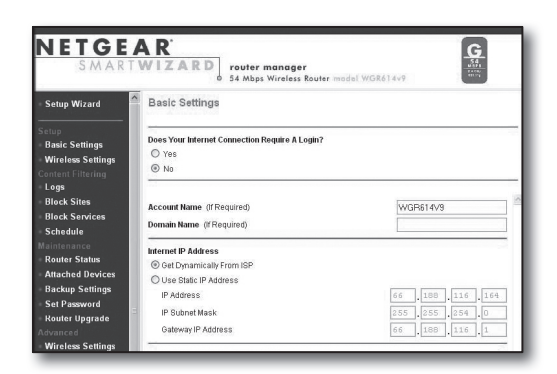

#### Ambiente con indirizzo IP dinamico

- **4.** Selezionare <Get Dynamically From ISP>.
- **5.** Fare clic sul pulsante [Apply].

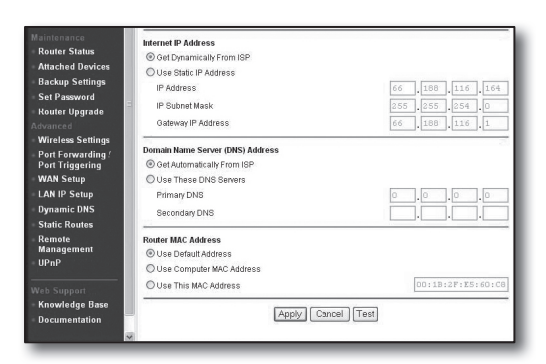

### Ambiente con indirizzo IP statico

- **4.** Selezionare <Use Static IP Address>.
- **5.** Inserire i valori <IP Address>, <IP Subnet Mask> e <Gateway IP Address>.
- **6.** Fare clic sul pulsante [Apply].

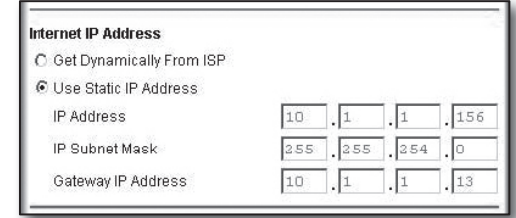

Updating

**THE REAL PROPERTY AND REAL PROPERTY** 

#### Per verificare la connessione

Una volta stabilita la connessione, l'indicatore di stato <DHCPClient> viene visualizzato nella parte superiore della schermata di configurazione.

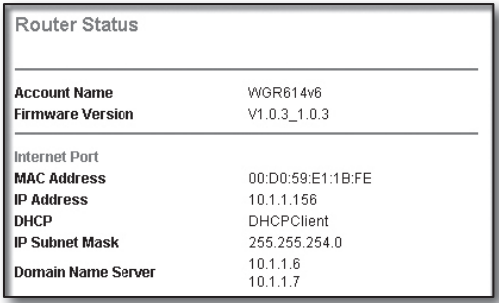

#### Passo 4.1-Caso 3. LINKSYS WRT54G

- **1.** Accedere a Internet Explorer e inserire nel campo dell'indirizzo il valore <Default Gateway> al passo 2, quindi premere [ENTER].
- **2.** Quando viene visualizzata la schermata di accesso al router, inserire <**User name**> e <**Password**>. Vedere il manuale utente del router per l'ID e la password.

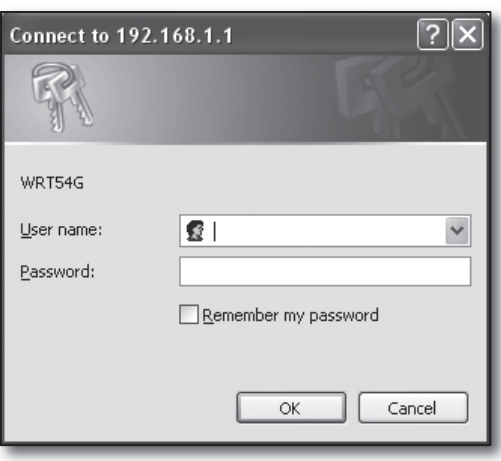

- **3.** Fare clic su <Internet Setup>.
- **4.** Selezionare l'<Internet Connection Type>. A seconda del tipo di connessione selezionato, viene visualizzata una schermata di configurazione differente.

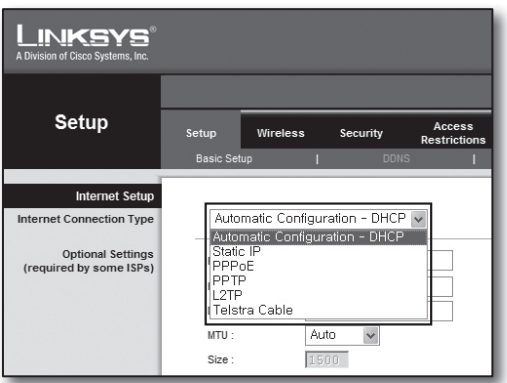

#### Ambiente con indirizzo IP dinamico

- **5.** Selezionare <Automatic Configuration DHCP>.
- **6.** Fare clic sul pulsante [Save Settings] nella parte inferiore della schermata.

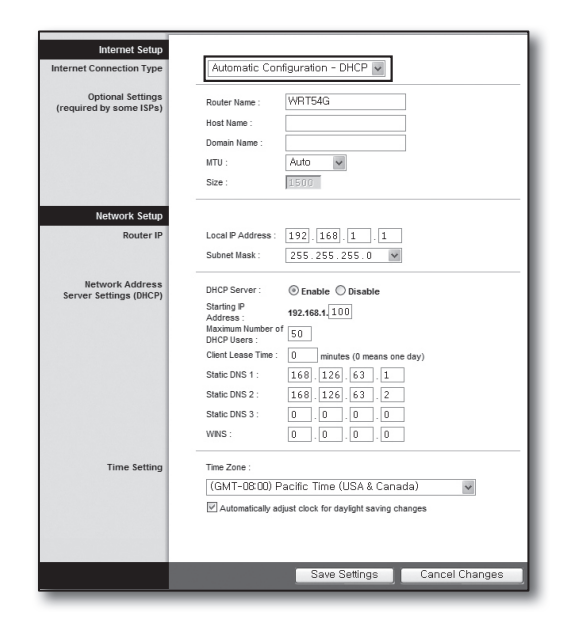

#### Ambiente con indirizzo IP statico

- **5.** Selezionare <Static IP>.
- **6.** Inserire i valori <Internet IP Address>, <Subnet Mask> e <Gateway> assegnati dall'ISP.
- **7.** Fare clic sul pulsante [Save Settings] nella parte inferiore della schermata.

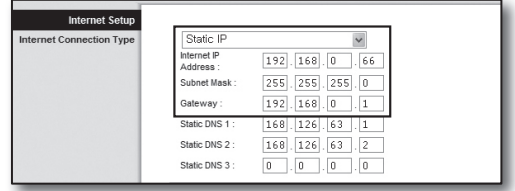

#### Ambiente ADSL

- **5.** Selezionare <PPPoE>.
- **6.** Inserire <User Name> e <Password>. Richiedere il nome utente e la password al provider di servizi Internet.
- **7.** Fare clic sul pulsante [Save Settings] nella parte inferiore della schermata.

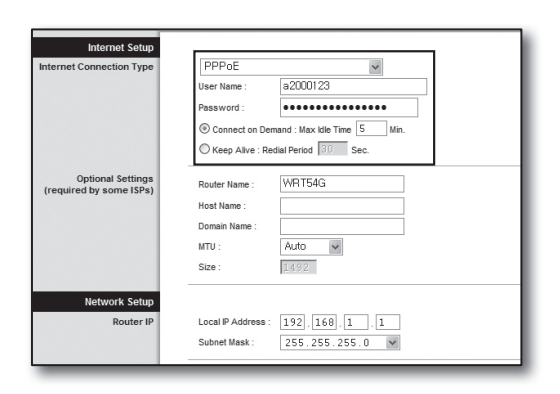

**8.** Una volta terminate le impostazioni, viene visualizzata la schermata finale.

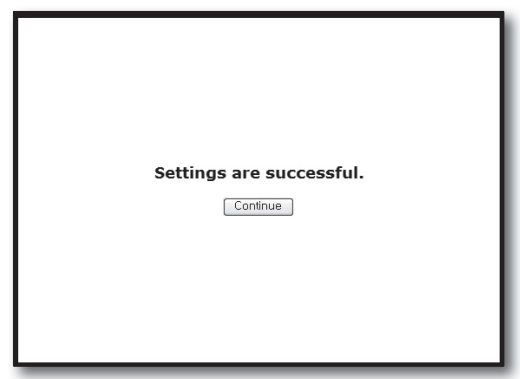

#### Passo 4.1-Caso 4. BELKIN F5D8236-4

**1.** Accedere a Internet Explorer e inserire nel campo dell'indirizzo il valore <Default Gateway> riportato al passo 2, quindi premere [ENTER].

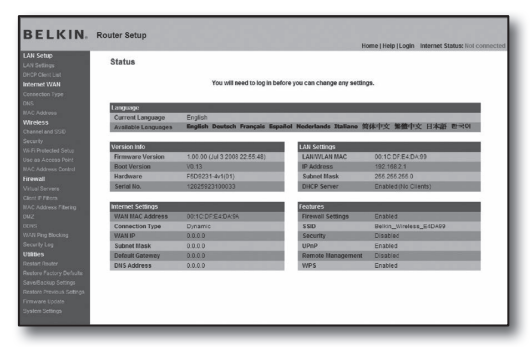

**BELKIN.** Router Set

WAN > Connection Ty

**2.** Fare clic su <WAN>-<Connection Type>. Selezionare il tipo di servizio Internet.

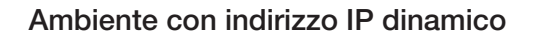

- **3.** Selezionare <Dynamic> come tipo di connessione e fare clic sul pulsante [Next>].
- 4. Inserire l'<**Host Name**> e fare clic sul pulsante [Apply Changes].
	- Se l'ISP ha fornito indirizzi DNS specifici, fare clic su <WAN>-<DNS> e inserire gli indirizzi DNS forniti.

#### Ambiente con indirizzo IP statico

- **3.** Selezionare <Static> come tipo di connessione e fare clic sul pulsante [Next>].
- **4.** Inserire il valore <IP Address> assegnato dall'ISP.
- **5.** Inserire <Subnet Mask> e <ISP Gateway Address>.
- **6.** Fare clic sul pulsante [Apply Changes].

#### Ambiente ADSL

- **3.** Selezionare <PPPoE> come tipo di connessione e fare clic sul pulsante [Next>].
- **4.** Inserire nome utente e password. Richiedere il nome utente e la password al provider di servizi Internet.
- **5.** Fare clic sul pulsante [Apply Changes].

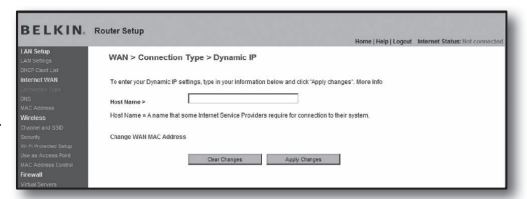

Next >

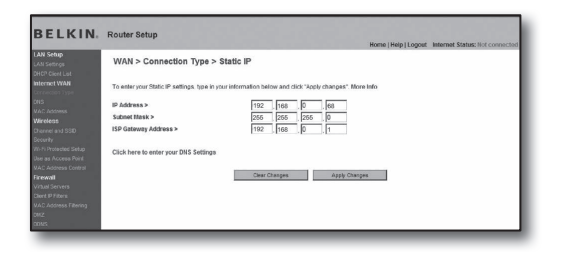

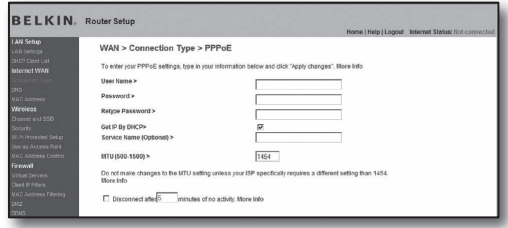

#### Per verificare la connessione

Una volta stabilita la connessione, l'indicatore di stato <Connection> viene visualizzato nella parte superiore della schermata di configurazione.

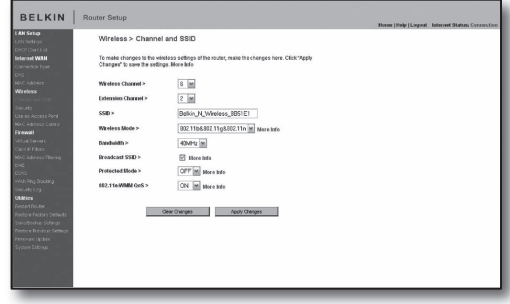

#### Passo 4.1-Caso 5. TRENDNET TEW-652BRP

- **1.** Accedere a Internet Explorer e inserire nel campo dell'indirizzo il valore <Default Gateway> riportato al passo 2, quindi premere [ENTER].
- **2.** Quando viene visualizzata la finestra di accesso al router, inserire il nome utente e la password. Vedere il manuale utente del router per l'ID e la password.

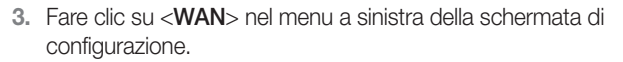

4. Selezionare il <**Connection Type**>.

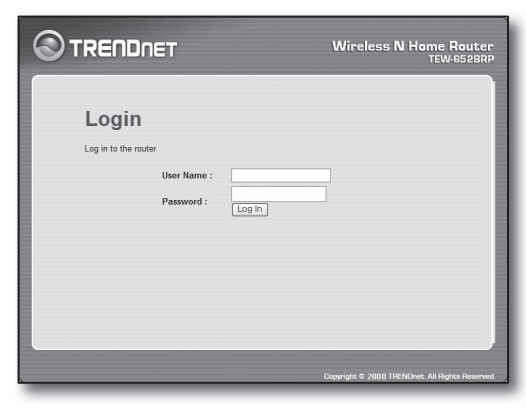

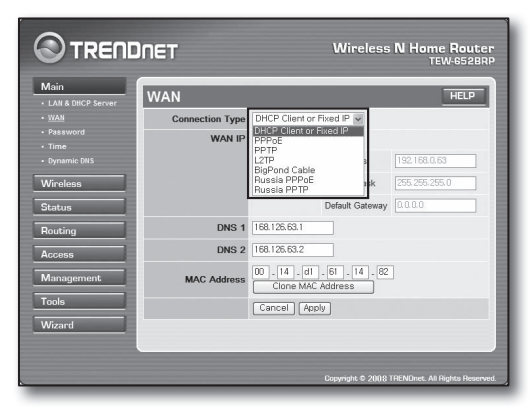

#### Ambiente con indirizzo IP dinamico

- **5.** Selezionare <DHCP Client or Fixed IP>.
- 6. Selezionare < Obtain IP Automatically>.
	- Se l'ISP ha fornito indirizzi DNS specifici, fare clic su <WAN>-<DNS> e inserire gli indirizzi DNS forniti.
- **7.** Fare clic sul pulsante [Apply] nella parte inferiore della schermata.

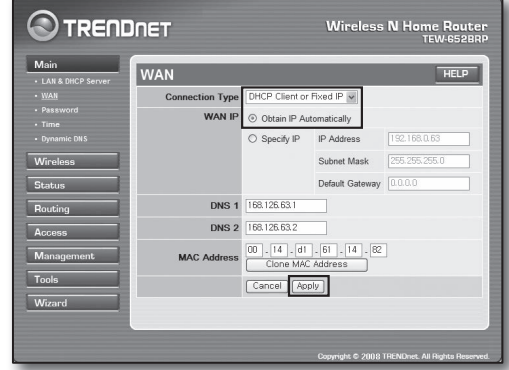

#### Ambiente con indirizzo IP statico

- **5.** Selezionare <DHCP Client or Fixed IP>.
- **6.** Selezionare <Specify IP>.
- **7.** Inserire i valori <IP Address>, <Subnet Mask> e <Default Gateway>.
- **8.** Inserire <DNS1> e <DNS2>.
	- Se l'ISP ha fornito indirizzi DNS specifici, fare clic su <WAN> -<DNS> e inserire gli indirizzi DNS forniti.
- **9.** Al termine, fare clic sul pulsante [Apply] nella parte inferiore della schermata.

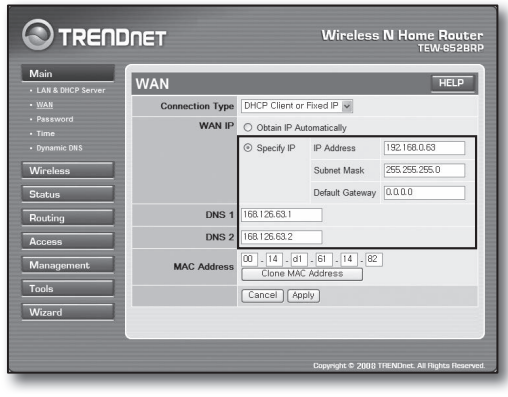

#### Ambiente ADSL

- **5.** Selezionare <PPPoE>.
- **6.** Selezionare un metodo adatto per ottenere l'indirizzo <WAN IP>.
- **7.** Inserire <Service Name>, <User Name> e <Password>. Richiedere il nome utente e la password al provider di servizi Internet.

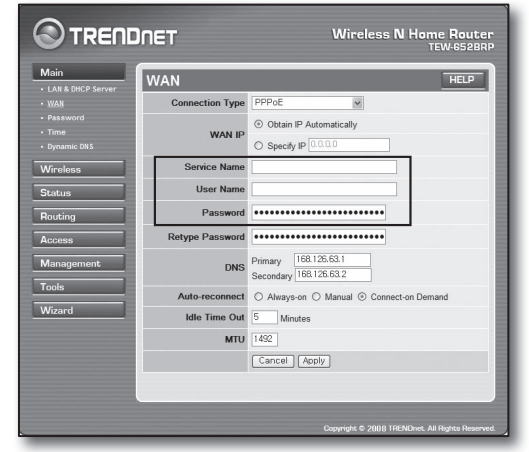

#### Per verificare la connessione

8. Fare clic su <Status> << Device Information > nel menu a sinistra e controllare lo stato attuale del server accanto alla voce <DHCP Server> nel campo LAN.

Una volta stabilita la connessione, viene visualizzato il messaggio <Enabled DHCP Table>.

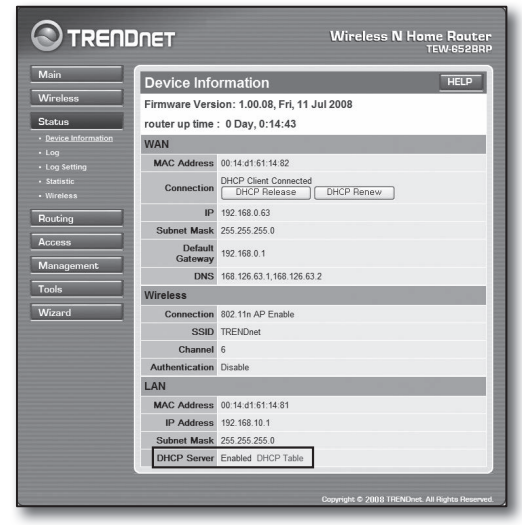

#### Passo 4.2 Verifica della connessione a Internet

- **1.** Accedere a Internet Explorer dal computer.
- **2.** Inserire nel campo dell'indirizzo il valore <Default Gateway> riportato al passo 2 e premere [ENTER].

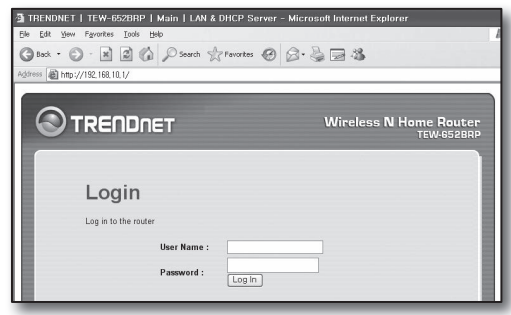

- **3.** Fare clic sulla scheda Status dal menu del router.
- **4.** Controllare lo stato della connessione WAN (Internet) e l'indirizzo IP WAN (Internet).
- **5.** Una volta stabilita la connessione, viene visualizzato il messaggio <DHCP Client Connected> e la casella dell'IP WAN (Internet) mostra un indirizzo.
- **6.** Attraverso Internet Explorer, accedere a Yahoo, Google e altri server Web.
- **7.** Se la connessione è configurata correttamente, Internet Explorer visualizza la pagina del server Web.
- **8.** Se non si riesce a stabilire la connessione, andare al passo 4 e controllare.

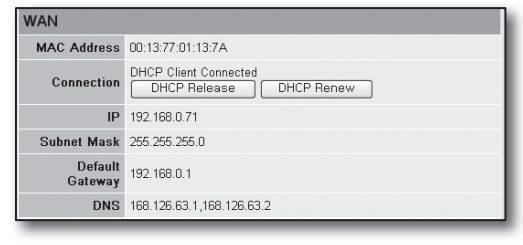

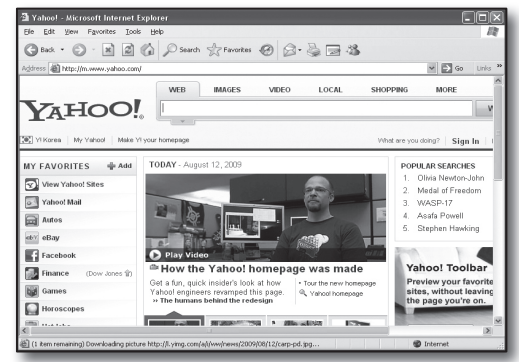

# Passo 5. Port forwarding

Il port forwarding deve essere configurato per accedere dall'esterno della rete del router a un computer o DVR collegato al router. Configurare il port forwarding del router come descritto di seguito.

# Che cos'è il port forwarding?

Si tratta di una funzione che permette di mappare la porta <router's WAN (Internet) IP: Port> su <DVR's IP: Port> e aiuta a creare un canale di comunicazione tra l'interno e l'esterno di una LAN privata

Dal momento che un DVR utilizza 2 porte per comunicare, è necessario configurare il port forwarding di entrambe le porte.

J Se è configurata solo la <Porta HTTP> per il port forwarding: È possibile accedere attraverso il browser Web, ma la ricezione video è assente poiché la <Porta dispositivo> per la trasmissione di dati video non è configurata per il port forwarding. Se è configurata solo la <Porta HTTP> per il port forwarding: Non è possibile accedere attraverso il browser Web poiché la <Porta dispositivo> per la comunicazione non è configurata per il port forwarding.

Di seguito sono riportate le procedure per il port forwarding di ogni router.

Per i router non riportati nel presente documento, vedere il manuale utente del router.

# Passo 5.1 Guida al port forwarding dei router

Accedere a Internet Explorer, inserire nel campo dell'indirizzo il valore <Default Gateway> del computer l'indirizzo IP del router riportato al passo 2 e premere [ENTER].

#### Passo 5.1-Caso 1. D-LINK DIR-330

- **1.** Selezionare <Advanced>.
- **2.** Impostare la <Porta HTTP> per il port forwarding.
	- 2-1. Fare clic sulla <casella di controllo> per selezionarla.
	- 2<sup>-2</sup>. Inserire un nome per la porta del DVR nel campo <Name>.  $E$  Es.) DVR 1
	- 2-3. Nel campo <Public Port> inserire la <Porta HTTP> definita al passo 3.
		- Es.)  $80 \sim 80$
- **PORT FORWARDING RULES** The Port Forwarding option is used to open a single port or a range of ports through your<br>firewall and redirect data through those ports to a single PC on your network. Save Settings | Don't Save Settings 25 - PORT FORWARDING RULES Port  $\begin{array}{|l|l|}\n \hline \text{Public Port} \\
\hline \text{80} & \sim \text{80}\n \end{array}$ Name Traffic Type<br>TCP M DVR1  $\leq$  Application Name  $\sim$  $1.~\hbox{\large\rlap{$\vee$}}$ IP Address  $\begin{array}{|l|l|}\n \hline \text{Private Port} \hline \text{80} & \sim \text{80}\n \end{array}$ Schedule<br>Always 192.168.1.200  $\leq$  Computer Name  $\sim$
- 2<sup>-4</sup>. Nel campo < Private Port> inserire la < Porta HTTP> definita al passo 3.
	- $F_S$ .) 80 ~ 80
- 2<sup>-5</sup>. Nel campo <**IP Address**> inserire l'indirizzo IP del DVR definito al passo 3. Es.) 192.168.1.200
- 2-6. Per <Traffic Type>, selezionare <Any>.
- **3.** Impostare la <Porta dispositivo> per il port forwarding.
	- 3<sup>-1</sup>. Fare clic sulla <casella di controllo> per selezionarla.
	- 3<sup>-2</sup>. Inserire un nome per la porta del DVR nel campo <Name>.  $\equiv$  Es.) DVR 2
	- 3<sup>-3</sup>. Nel campo <Public Port> inserire la <Porta dispositivo> definita al passo 3.
		- $\text{Es.}$ ) 4520~4524
	- 3-4. Nel campo <Private Port> inserire la <Porta dispositivo> definita al passo 3.
		- $\text{Es.}$ ) 4520~4524
	- 3<sup>-5</sup>. Nel campo <IP Address> inserire l'indirizzo IP del DVR definito al passo 3.
		- Es.) 192.168.1.200
- **4.** Al termine, fare clic sul pulsante [Save Settings].

#### Passo 5.1-Caso 2. NETGEAR 614SS

- 1. Fare clic su <Port Forwarding / Port Triggering> nel menu a sinistra.
- **2.** Selezionare <Port Forwarding>.
- **3.** Impostare la <**Porta HTTP**> per il port forwarding.
	- 3<sup>-1</sup>. Impostare la voce <Add Custom Service> per il port forwarding.

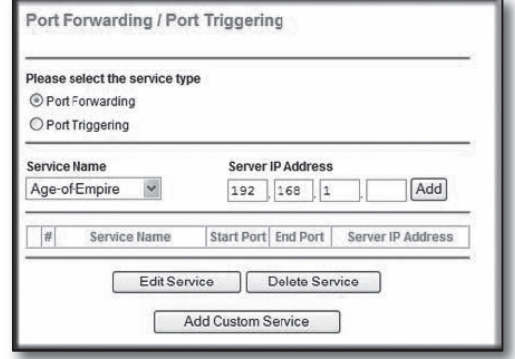

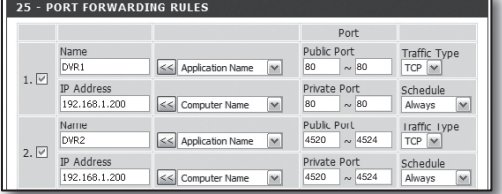

- 3<sup>-2</sup>. Inserire un nome per la porta del DVR nel campo <Service Name>.
	- $E$  Es.) DVR 1
- 3<sup>-3</sup>. Inserire i valori < Starting Port> e < Ending Port> corrispondenti a quelli della <Porta HTTP> definita al passo 3.
	- $\equiv$  Es.) 80
- 3<sup>-4</sup>. Nel campo < Server IP Address> inserire l'indirizzo IP del DVR definito al passo 3.
	- Es.) 192.168.1.200
- 3<sup>-5</sup>. Fare clic sul pulsante [Apply] per terminare l'impostazione.
- **4.** Impostare la <Porta dispositivo> per il port forwarding.
	- 4-1. Fare clic sul pulsante <Add Custom Service>.
	- 4<sup>-2</sup>. Inserire un nome per la <**Porta dispositivo**> del DVR nel campo <Service Name>.
		- $E$  Es.) DVR 2
	- 4<sup>-3</sup>. Inserire i valori < Start Port> e < End Port> corrispondenti a quelli della <**Porta dispositivo**> definita al passo 3.
		- Es.) 4520, 4521, 4522, 4523, 4524
	- 4<sup>-4</sup>. Nel campo < Server IP Address > inserire l'indirizzo IP del DVR definito al passo 3.
		- Es.) 192.168.1.200
	- 4<sup>-5</sup>. Fare clic sul pulsante [Apply] per terminare l'impostazione.

#### Passo 5.1-Caso 3. LINKSYS WRT54G

- **1.** Fare clic su <Applications & Gaming>.
- **2.** Impostare la <Porta HTTP> per il port forwarding.
	- 2<sup>-1</sup>. Inserire un nome per la porta del DVR nel campo <Application>.  $E$  Es.) DVR 1
	- 2<sup>-2</sup>. Nei campi < Start> e < End > inserire la < Porta HTTP > definita al passo 3.
		- $\equiv$  Es.) 80
	- 2-3. Per <Protocol> selezionare [Both].
	- 2<sup>-4</sup>. Nel campo <**IP Address**> inserire l'indirizzo IP del DVR definito al passo 3.
		- Es.) 192.168.1.200
	- 2<sup>-5</sup>. Nella colonna <**Enable**> selezionare la casella di controllo della porta specificata.
- **3.** Impostare la <Porta dispositivo> per il port forwarding.
	- 3-1. Inserire un nome per la porta del DVR nel campo <Application>.
		- $\equiv$  Es.) DVR 2
	- 3<sup>-2</sup>. Nei campi <Start> e <End> inserire la <Porta dispositivo> definita al passo 3.
	- 3-3. Per <Protocol> selezionare [Both].
	- 3<sup>-4</sup>. Nel campo <IP Address> inserire l'indirizzo IP del DVR definito al passo 3. ■ Es.) 192.168.1.200
	- 3-5. Nella colonna <Enable> selezionare la casella di controllo della porta specificata.

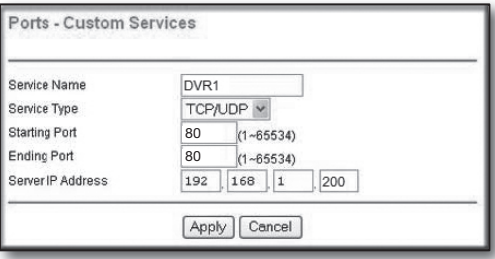

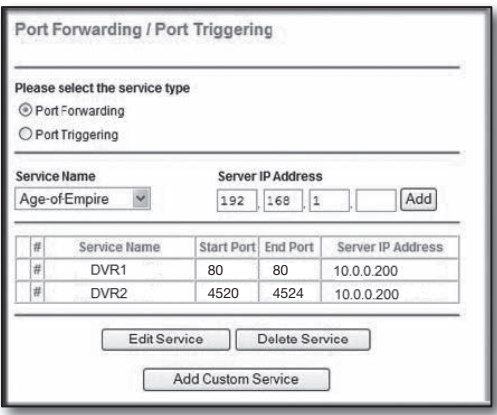

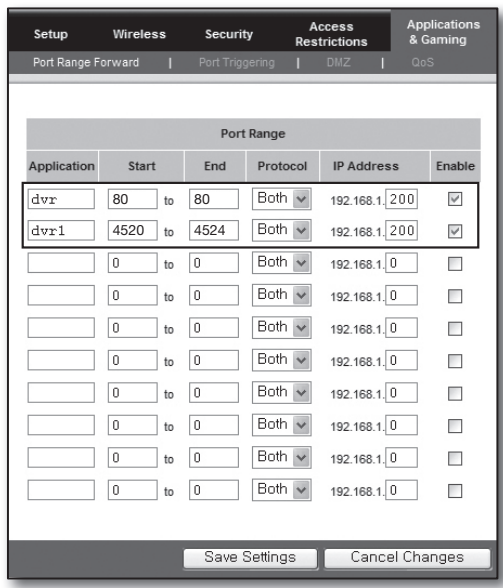

- **4.** Fare clic sul pulsante [Save Settings] nella parte inferiore della schermata.
- **5.** Una volta terminate le impostazioni, viene visualizzata la schermata finale.

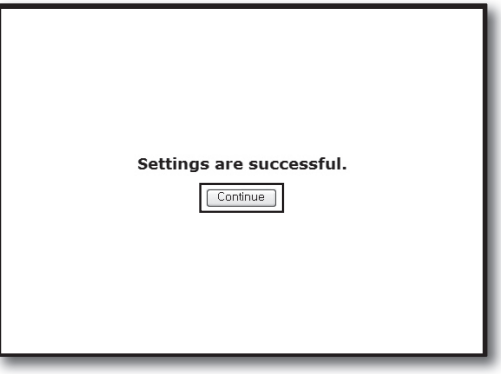

### Passo 5.1-Caso 4. BELKIN F5D8236-4

**1.** Fare clic su <Firewall>-<Virtual Servers> nel menu a sinistra.

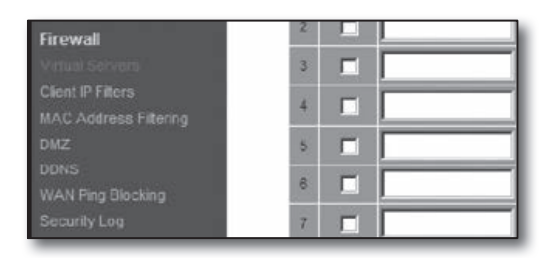

This function will allow you to route external (Internet) calls for services such as a web server (port 80), FTP<br>server (Port 21), or other applications through your Routerto your internal network. More info

TCP

TCP

 $\overline{\mathbf{z}}$ 

Clear Changes Apply Changes

**Firewall > Virtual Servers** 

Add Active World

Clear entry  $\boxed{1}$ Enable Des

 $\sqrt{80}$  192.168.2 200

 $\sqrt{2}$  192.168.2

 $\sqrt{2}$  192.168.2

 $\sqrt{2}$  192.168.

- **2.** Impostare la <Porta HTTP> per il port forwarding.
	- 2<sup>-1</sup>. Fare clic sulla casella di controllo <**Enable**> per selezionarla.
	- 2<sup>-2</sup>. Inserire un nome per la porta del DVR nel campo <Description>.  $E$  Es.) DVR 1
	- 2<sup>-3</sup>. Nel campo <Inbound port> inserire la <Porta HTTP> definita al passo 3.
		- $\equiv$  Es.) 80
	- 2<sup>-4</sup>. Per <Type> selezionare [Any].
	- 2<sup>-5</sup>. Nel campo <**Private IP address**> inserire l'indirizzo IP del DVR definito al passo 3. Es. 192.168.1.200
	- 2<sup>-6</sup>. Nel campo < Private port> inserire la < Porta HTTP> definita al passo 3.  $E$  Es.) 80
- **3.** Impostare la <Porta dispositivo> per il port forwarding.
	- 3<sup>-1</sup>. Fare clic sulla casella di controllo <Enable> per selezionarla.
	- 3<sup>-2</sup>. Inserire un nome per la porta del DVR nel campo <Description>.  $\equiv$  Es.) DVR 2
	- 3<sup>-3</sup>. Nel campo <Inbound port> inserire la <Porta dispositivo > definita al passo 3.
		- Es.) 4520,4521,4522,4523,4524
	- 3<sup>-4</sup>. Per <Type> selezionare [Any].
	- 3<sup>-5</sup>. Nel campo < Private IP address> inserire l'indirizzo IP del DVR definito al passo 3.  $\equiv$  Es.) 192.168.1.200
	- 3<sup>-6</sup>. Nel campo <Private port> inserire la <Porta dispositivo> definita al passo 3.
		- Es.) 4520,4521,4522,4523,4524
- **4.** Al termine, fare clic sul pulsante [Apply Changes].

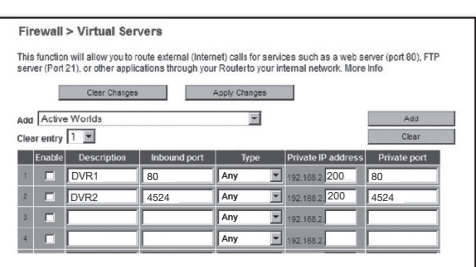

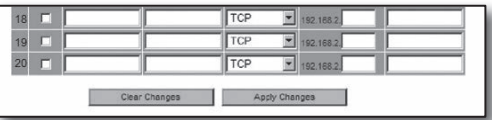

# Passo 5.1-Caso 5. TRENDNET TEW-652BRP

- **1.** Fare clic su <Access>-<Virtual Server> nel menu a sinistra.
- **2.** Impostare la <Porta HTTP> per il port forwarding.
	- 2<sup>-1</sup>. Per la voce <**Enable**> selezionare [**Enable**].
	- 2<sup>-2</sup>. Inserire un nome per la porta del DVR nel campo <Name>.  $\equiv$  Es.) DVR 1
	- 2<sup>-3</sup>. Per la voce <**Protocol**> selezionare [TCP].
	- 2-4. Nei campi <Private Port> e <Public Port> inserire la <Porta HTTP> definita al passo 3.
		- $\equiv$  Fs.) 80
	- 2<sup>-5</sup>. Nel campo <**LAN Server**> inserire l'indirizzo IP del DVR definito al passo 3.
		- Es.) 192.168.1.200
	- 2<sup>-6</sup>. Fare clic sul pulsante [ADD].
- **3.** Impostare la <Porta dispositivo> per il port forwarding.
	- 3<sup>-1</sup>. Per la voce <**Enable**> selezionare [Enable].
	- 3<sup>-2</sup>. Inserire un nome per la porta del DVR nel campo <Name>.  $\equiv$  Es.) DVR 2
	- 3<sup>-3</sup>. Per la voce <**Protocol**> selezionare [TCP].
	- 3-4. Nei campi <Private Port> e <Public Port> inserire la <Porta dispositivo > definita al passo 3.
		- Es.) 4520,4521,4522,4523,4524
	- 3<sup>-5</sup>. Nel campo <LAN Server> inserire l'indirizzo IP del DVR definito al passo 3.
		- Es.) 192.168.1.200
	- 3<sup>-6</sup>. Fare clic sul pulsante [ADD].
- **4.** Impostazioni completate.

# Passo 5.2 Verifica del port forwarding sul proprio computer

- **1.** Verificare nuovamente il valore <WAN (Internet) IP> del router controllato al passo 4.2.
- **2.** Verificare nuovamente la <Porta HTTP> del DVR controllata al passo 3.1.
- **3.** Accedere a Internet Explorer e inserire nel campo dell'indirizzo http://<WAN (Internet) IP>:<Porta HTTP>, quindi premere [ENTER].
- **4.** Se la configurazione del port forwarding è stata impostata correttamente, viene visualizzata la schermata del visualizzatore Web del DVR.
- **5.** Se non si riesce ad accedere al visualizzatore Web o se si riesce ad accedere, ma non viene visualizzato alcun video, andare al passo 5.1 e controllare di nuovo.
	- $\blacksquare$  Se è configurata solo la <Porta HTTP> per il port forwarding: È possibile accedere attraverso il browser Web, ma la ricezione video è assente poiché la <Porta dispositivo> per la trasmissione di dati video non è configurata per il port forwarding. Se è configurata solo la <Porta dispositivo> per il port forwarding: Non è possibile accedere attraverso il browser Web poiché la <Porta HTTP> per la comunicazione non è configurata per il port forwarding.

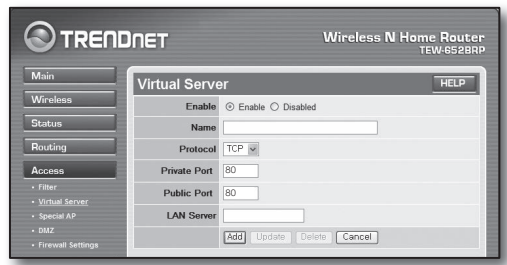

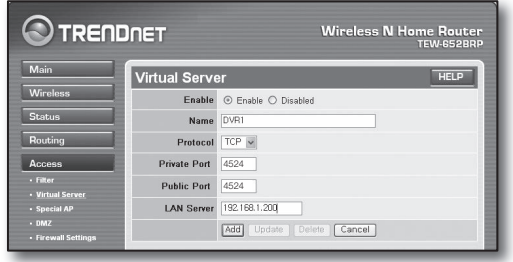

# Passo 6. Accesso al DVR mediante servizio DDNS in ambiente con IP dinamico

Poiché l'indirizzo IP WAN del router può cambiare nelle connessioni xDSL/via cavo con allocazioni di IP dinamico, il servizio DDNS (Dynamic Domain Name Server) viene fornito per accedere al DVR con un indirizzo DDNS fisso in ambienti di rete con IP dinamico.

# Passo 6.1 Configurazione del DDNS del DVR

- **1.** Utilizzare i tasti su/giù (▲▼) nella finestra <Rete> per selezionare <DDNS> e premere il tasto [ENTER].
- **2.** Utilizzare la tastiera virtuale per inserire i dati dell'utente.
	- Vedere "**Utilizzo della tastiera virtuale**".
- ~ Se sono selezionati <OFF> o <iPOLiS>, i campi di input sono disattivati.
- ~ Se si seleziona <iPOLiS>, viene visualizzato "Indirizzo host DDNS".
	- Inserire l'ID impostato nel campo <ID prodotto>. È possibile trovare informazioni più dettagliate in "Impostazioni iPOLiS DDNS".
	- Selezionare <Uso> nel menù <Connessione rapida>. Dopo aver completato "Impostazioni iPOLiS DDNS", è possibile collegare il set DVR tramite l'indirizzo: <http://www.samsungipolis.com/sdrc75300home>.
		- Il router utilizzato deve supportare la funzione di: Inoltro porta uPNP.
		- Tenere presente che l'inoltro della porta uPNP non supporta il protocollo UDP.
		- Se il programma non legge la lista di inoltro della porta uPNP, riprovare dopo aver riavviato il computer e il router.
- **3.** Al termine dell'impostazione di DDNS, premere <OK>.

### Passo 6.2 Accesso al DVR utilizzando l'indirizzo DDNS

**1.** Accedere a Internet Explorer e inserire l'indirizzo DDNS riportato al passo 6.1, quindi premere [ENTER].

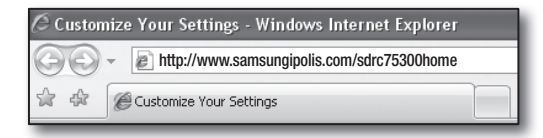

- **2.** Viene visualizzata la schermata del visualizzatore Web del DVR.
- **3.** Se non si riesce ad accedere, andare al passo 6.1 e ricontrollare le impostazioni.

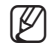

■ L'aggiornamento dell'indirizzo IP del router registrato nel server DDNS può richiedere anche 10 minuti. Se non si riesce ad accedere, riprovare dopo 10 minuti. Il DVR comunica il proprio indirizzo IP al server DDNS ogni 10 minuti.

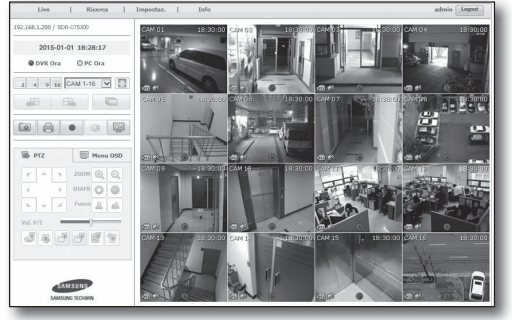

Configurazione completata.

Ricordandosi l'indirizzo DDNS, l'ID e la password, è possibile connettersi al DVR da qualsiasi computer collegato a Internet. Per ulteriori informazioni vedere il manuale utente.

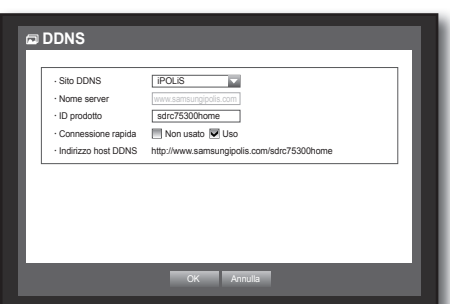